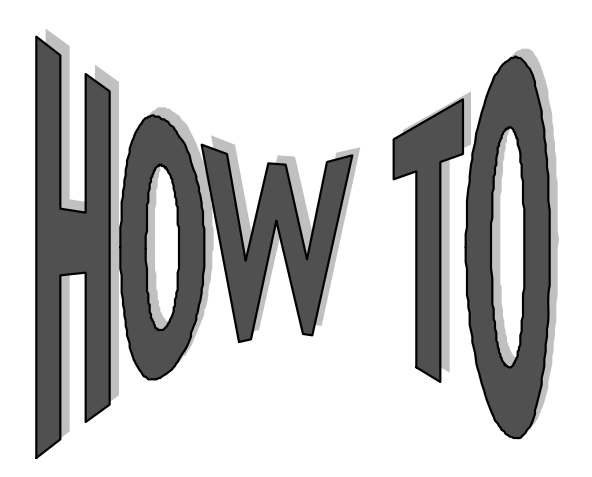

## **Retrieve and Restore Imaged Documents**

Campus Partners is happy to announce that imaged documents are available on System 3*i.* In addition, we have just added the option to **Restore** archived documents, which allows you to retrieve borrower documents imaged since January 1, 2008. Remember your Customer Service Representative is always available to help if you have any questions.

1. Log into System3*i* https://system3i.campuspartners.com using your ID and password.

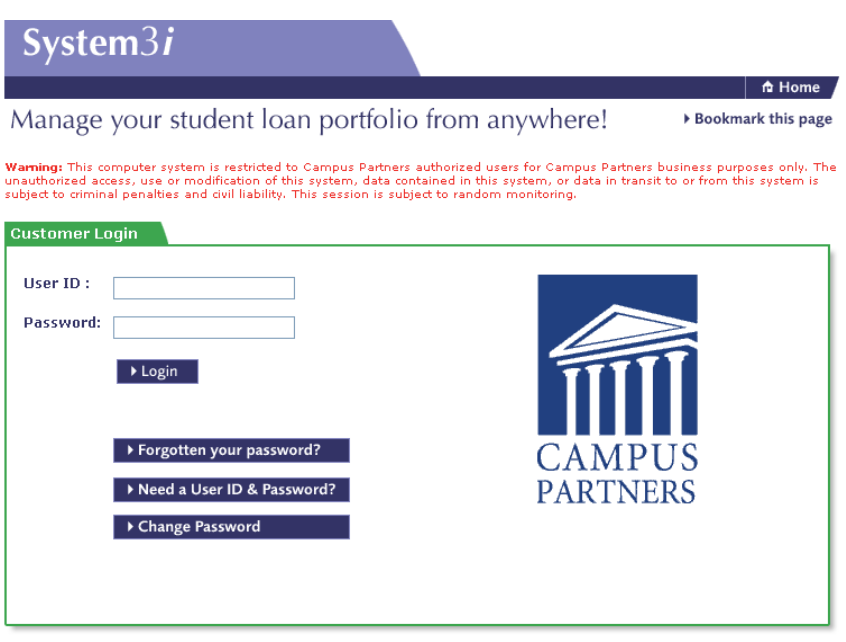

2. From the System 3*i* page, select the appropriate search method based on the information you have on hand and click on the **Next** button.

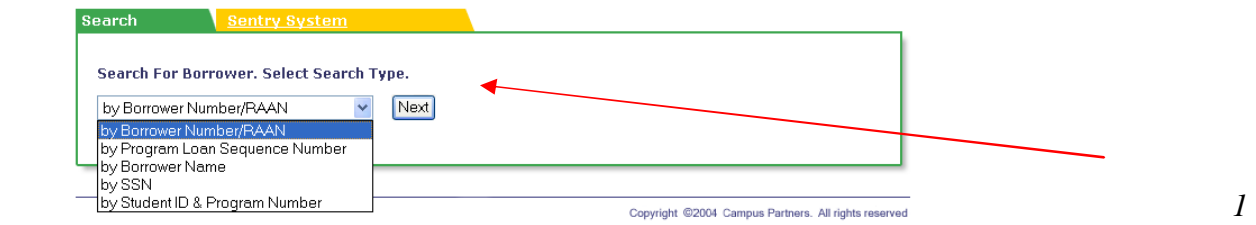

3. From the **Borrower Search** page insert the borrower's information (ex. RAAN, Borrower Number, SSN, Name or Student ID & Program number) into the appropriate field(s) and click on the Search button. Below is an example of the Borrower Search page when SSN is selected:

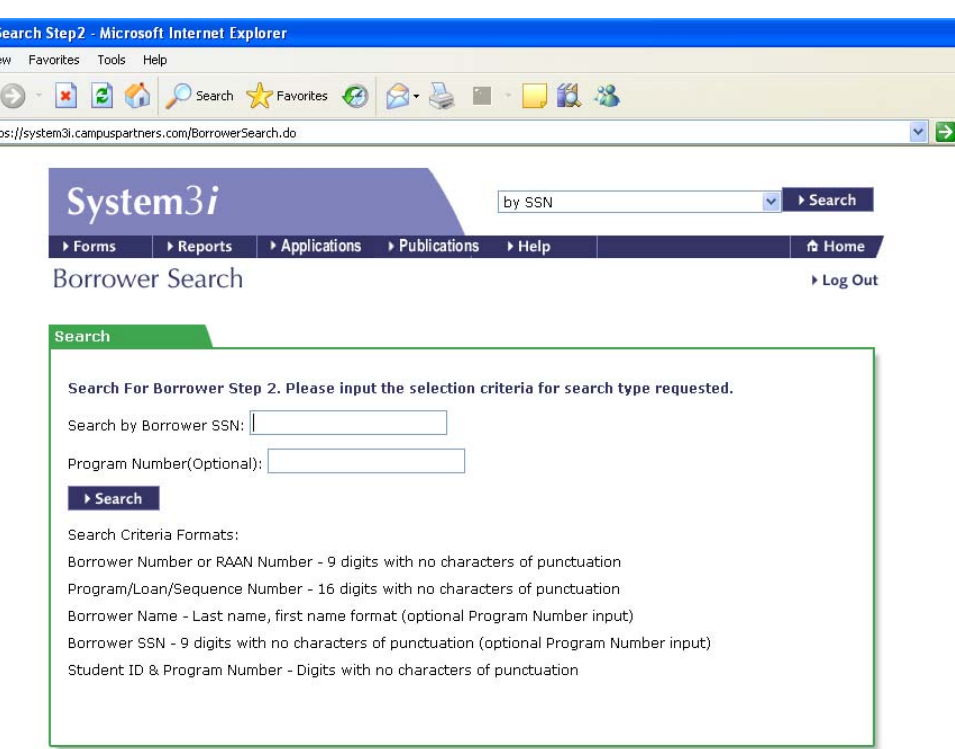

4. From the **Account Details** page click on the icon that is an orange box with a **"V"** labeled **Documents**.

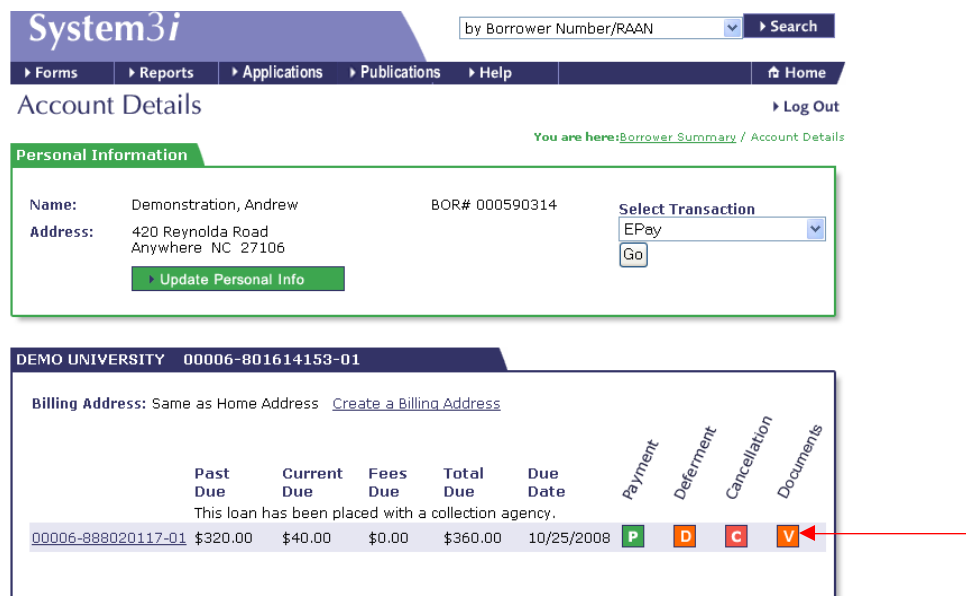

5. Or from the **Loan Details** page you can access the Documents page by clicking on **"Select Transaction"** and select **"Documents"** from the drop down menu.

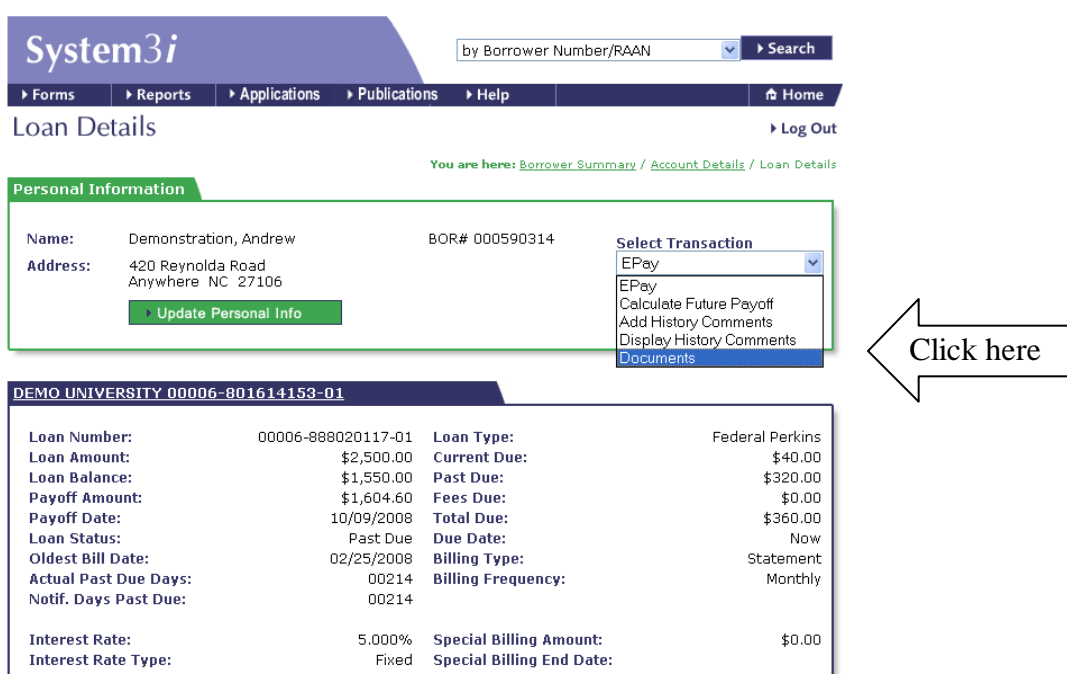

6. From the **Documents** page you will click on the **"Imaged Documents"** tab found at the bottom of the page.

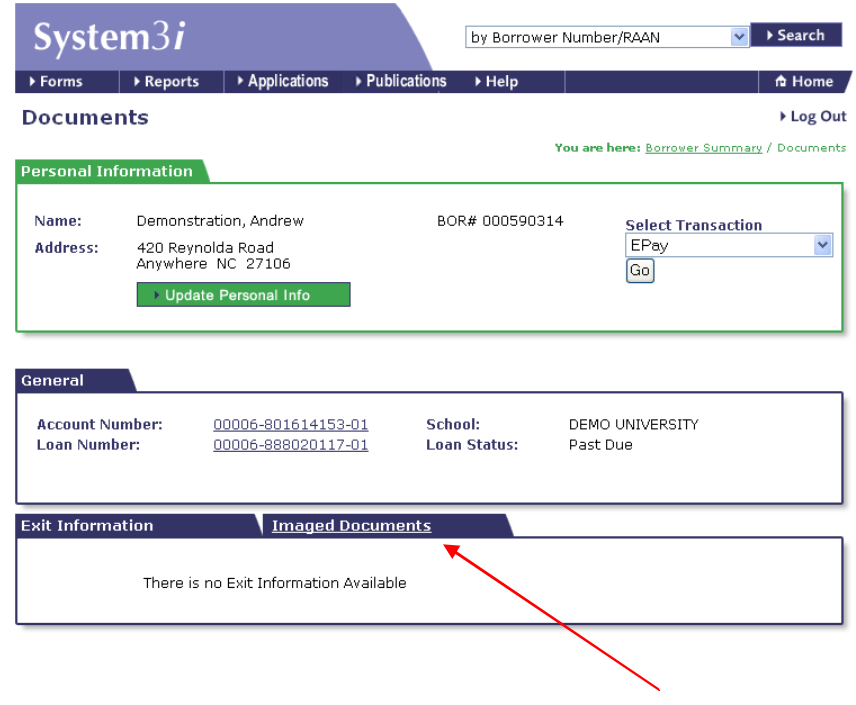

7. If the borrower has imaged documents, you will find a description of the document type, the date processed, and the status on the **Imaged Documents** page. To view a document in an "Available" status, click on either the document description or date the document was processed. This will open up the document (in Adobe PDF). Documents listed as **Available** were imaged in the last 30 days.

Documents that are archived will display with a link "**Click Here To Restore."** Click on this link to restore the document. When you click on this link, the status of the document will change to **"Restore in Progress – Click Refresh Page for Status Update."** The status will change to "Available" when the document has been restored. This process will take a few minutes.

Imaged documents are available dating to January 1, 2008.

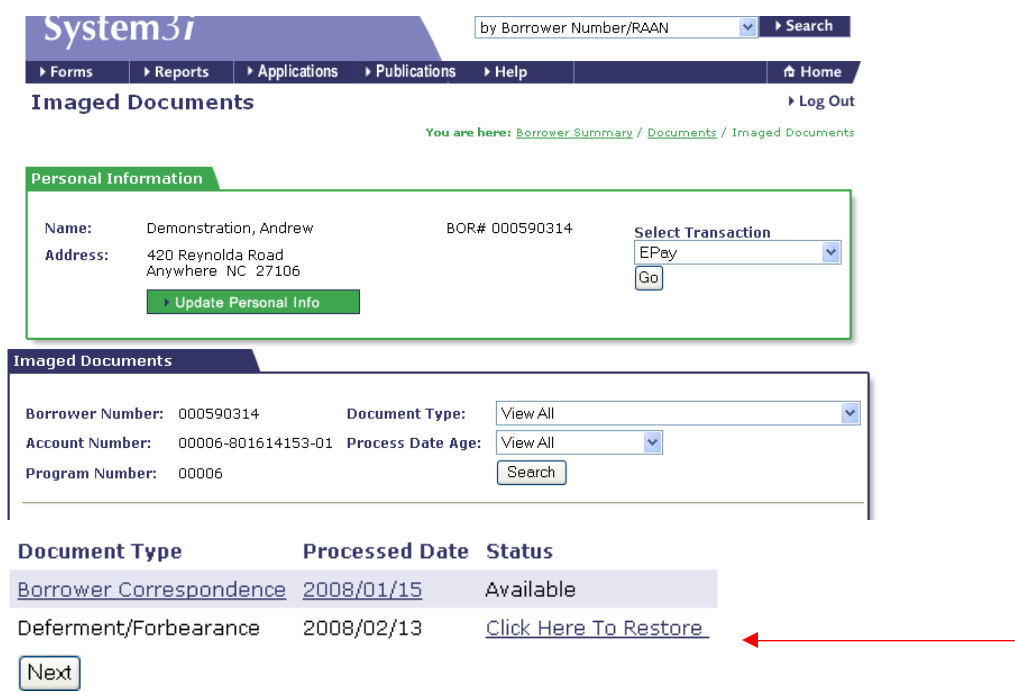

8. On the Imaged Documents page, narrow your search by clicking on one of the drop down arrows available: Document Type and Process Date Age. The **"View All"** is the default value and will display all images available or archived for the borrower.

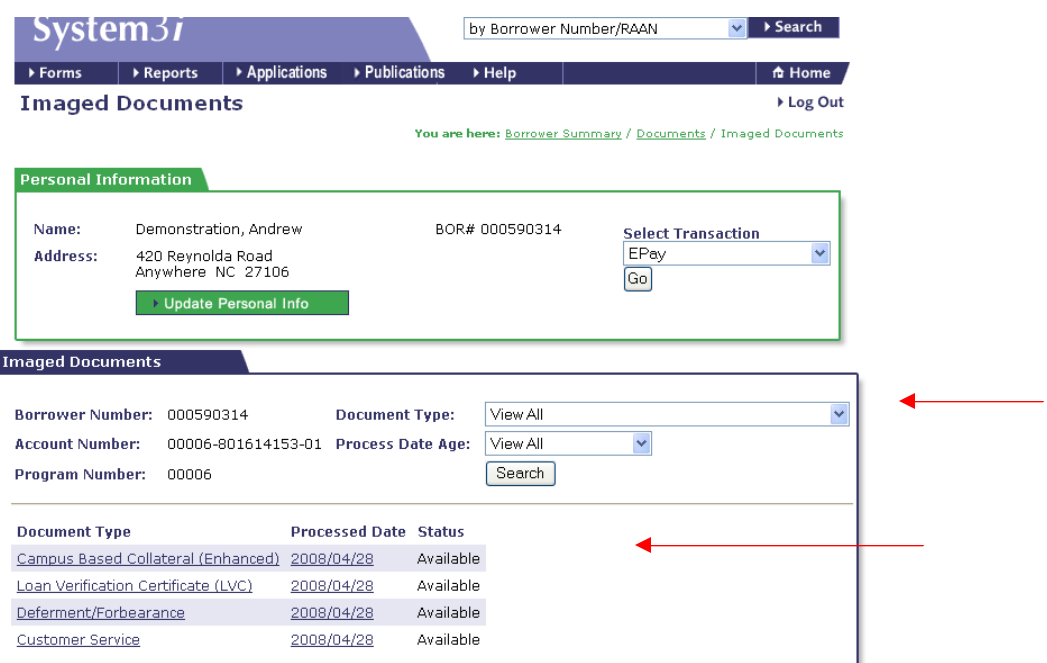

Documents containing multiple borrowers (ex. separation date changes, address changes, collection agency transfers, etc.) are unavailable on System 3*i*. If you are unable to locate the image you are searching for, please contact your Customer Service Representative for assistance.

If you do not have a System III or System 3*i* password, complete the *System 3i Authorization Form* available on our Web Site at http://www.campuspartners.com/documents/System3iAuthorizationForm.pdf and mail or fax it to our office.